## Оглавление

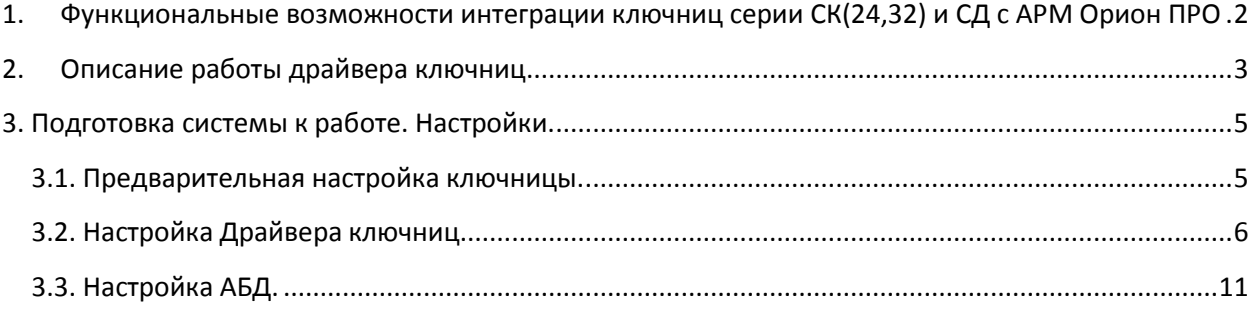

## <span id="page-1-0"></span>1. Функциональные возможности интеграции ключниц серии СК(24,32) и СД с АРМ Орион ПРО

- Привязка кодов ключей сотрудников к пеналам ключниц посредством АБД.
- Автоматическое взятие\снятие разделов при возврате\взятии пеналов.
- Выполнение сценариев на события от ключниц\пеналов.
- Отображение текущего состояния ключниц и пеналов в Мониторе.
- Предоставление централизованного доступа к пеналам ключниц «по кнопке».
- Формирование отчетов по прошедшим событиям, связанных с СК-24.
- Возможность запуска драйвера ключниц на удалённом компьютере и его связь с Ядром Опроса посредством сети Ethernet
- Подключение устройств по отдельному RS-485
- Подключение устройств по Ethernet (если предусмотрено конструктивом)

# <span id="page-2-0"></span>2. Описание работы драйвера ключниц

В принцип работы сервера ключниц положены драйвер ключниц и компоненты XML RPC – сервер и клиент. Структурная схема сети обслуживания сервера ключниц:

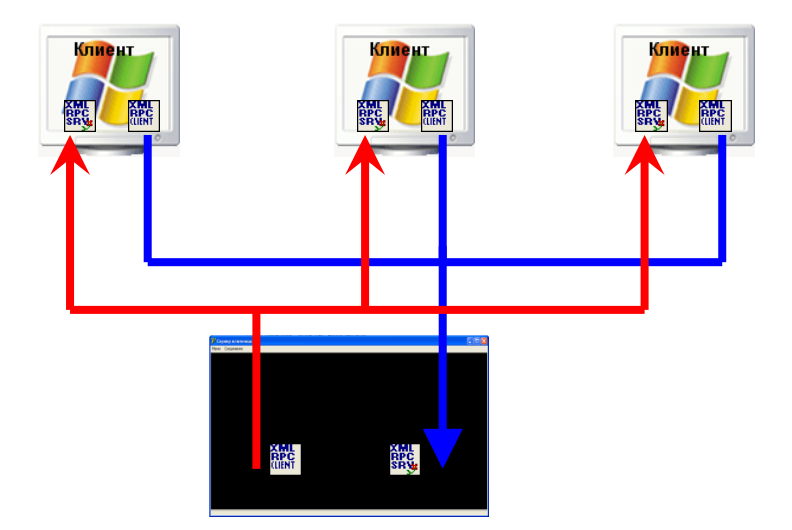

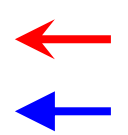

Сервер ключниц вызывает методы RPC-серверов на стороне клинетов, подключенных к нему.

Клиенты сервера ключниц вызывают на его стороне методы

Драйвер ключниц должен запускаться на компьютере, к которому подключен отдельный RS-485 интерфейс с ключницами. Если на этом же компьютере запускается Ядро Опроса (CoreOrion.exe), то система сама будет запускать драйвер при старте и закрывать при выходе. В настройках системы в АБД для данного компьютера в этом случае должен быть добавлен COM-порт с типом протокола "Ключница" либо сетевой интерфейс и устройство СК на нём. Если же Драйвер Ключниц и Ядро Опроса находятся на разных компьютерах, то пользователь должен сам позаботиться о запуске драйвера на удалённом компьютере.

При запуске драйвер подгружает файл протокола обмена с ключницами серии СК со списком и описанием всех команд "..\DATA\syntax.txt", открывает соединение с устройствами и циклически опрашивает их протоколы на наличие новых событий. Если в АБД уже были добавлены ключницы, то Ядро Опроса присылает драйверу список этих адресов, и опрос начинается с них. Если удалось обнаружить ключницу – в лог драйвера выдается сообщение о нахождении устройства, и к поиску новых устройств добавляется циклический опрос протоколов событий у найденных ключниц. Информация о состоянии пеналов и все события из протоколов найденных ключниц отображаются в логе драйвера и транслируются в Ядро Опроса. Кроме этого, драйвер в соответствии с заданными настройками периодически проверяет доступность всех устройств на интерфейсе. Если устройство не отвечает на данный запрос – драйвер считает его потерянным, и формирует соответствующее событие.

При обнаружении устройства драйвер пытается подгрузить информацию о считанной конфигурации прописанных в него ключей из кэш-файла «drvConfig.ini», который находится в той же папке, где и сам драйвер. Если этого файла не существует, либо его структура повреждена, либо в нём нет информации по найденной ключнице, драйвер переходит в режим считывания конфигурации карт данного устройства. Процесс этот довольно длительный и может занимать 10-15 минут и даже больше, в зависимости от способа подключения и количества прописанных в прибор карт. По окончании в лог драйвера выдаётся сообщение о завершении чтения конфигурации и формируется кэшфайл "drvConfig.ini", и на следующей итерации драйвер работает уже с файлом кэша. По желанию пользователя он может принудительно запустить механизм чтения конфигурации найденных ключниц в любой момент, выбрав соответствующий пункт в меню «Действия».

## <span id="page-4-0"></span>3. Подготовка системы к работе. Настройки.

Ключница – самостоятельное устройство со своей внутренней логикой, поэтому все решения, относительно выдачи пеналов она принимает самостоятельно, кроме случаев, когда оператор из «Монитора» может принудительно предоставить доступ к заданному пеналу от своего имени, либо при выполнении шага сценария «Открыть пенал с заданным номером». Важно понимать, что Орион ПРО лишь подписан на события от ключниц, которые они выдают в свой лог, посредством драйвера.

#### <span id="page-4-1"></span>*3.1. Предварительная настройка ключницы.*

#### *Подключение по RS-485.*

Прежде чем подключать устройство к компьютеру, необходимо убедится, что оно само корректно настроено. С помощью карты Администратора необходимо зайти в настройки прибора, в соответствии с руководством по эксплуатации на Ключницу выбрать пункт меню "Параметры Связи" -> "Порт RS485". Выставить "Тип протокола" = 2 и желаемую скорость обмена (например, 19200).

#### *Подключение по Ethernet.*

Для подключения по Ethernet с помощью карты Администратора необходимо зайти в настройки, выбрать меню "Параметры Связи" -> "Порт ETHERNET". Выключить DHCP, задать IP-адрес, маску и шлюз в соответствии с настройками Вашей локальной сети, а также выписать на лист бумаги 20-тизначный ключ доступа из подменю "Ключ Доступа">>"Показать" – этот ключ понадобится для настройки подключения к устройству в АБД. Кроме этого убедитесь, что настройка «Тип протокола» для Ethernet выставлена в «0», т.е. «шифрованный тип обмена».

Параметр "Тип внешнего управления" необходимо выставить в 0.

Особое внимание стоит уделить считывателю ключницы. В подавляющем большинстве случаев в комплект поставки ключницы идёт считыватель в формате WIEGAND-26. Соответственно в заводских настройках по умолчанию параметр «Длина кода со считывателя» выставлен в 24 бит. В системе же Орион ПРО чаще всего используются считыватели в формате WIEGAND-44 (считыватели серии Proxy2A, Proxy3A и т.п.). Если при поднесении карты к считывателю ключницы драйвер выводит в лог сообщения с номерами карт вида «XX000000YYZZZZ01», где ХХ – байт контрольной суммы (CRC), YY и ZZZZ – 3 байта серии (YY) и кода (ZZZZ), то считыватель в ключнице настроен на выдачу проксимити карт в формате WIEGAND-26. Если же при этом при регистрации этой же самой проксимити карты в АБД с помощью другого считывателя системы отображается другой код (в старших байтах серии вместо 000000 присутствуют другие цифры), то данную коллизию для дальнейшей работы необходимо устранить.

Возможны 2 варианта решения этой проблемы приведения кодов к общему виду:

- Произвести перенастройку всех считывателей системы к формату WIEGAND-26, произвести перерегистрацию всех пользователей в соответствии с новыми кодами проксимити карт, а также перезапись всех вновь созданных кодов ключей во все приборы.
- Заменить модель считывателя ключницы из стандартного комплекта поставки на модель, используемую в данной системе Орион ПРО и перенастроить устройство на выдачу кодов проксимити карт в заданном формате.

Чаще всего интеграция с ключницами СК проводится на уже существующей и работающей системе с большим числом пользователей, что осложняет процесс перерегистрации всех проксимити карт, либо существующие считыватели невозможно перенастроить на выдачу кодов проксимити карт в формате WIEGAND-26, поэтому для решения данной проблемы используют второй вариант. Хорошим примером для замены стандартного считывателя ключницы служит считыватель Proxy-A2, который можно настроить на работу в нескольких режимах (cм. РЭ на Proxy-2A).

ВАЖНО! Сразу после замены считывателя нужно открыть Руководство по Эксплуатации ключницы (последняя версия должна быть доступна на официальном сайте ЭВС [www.evs.ru\)](http://www.evs.ru/) и в соответствии с пунктом 8.4.4. «Начальная инициализация» выполнить все описанные там действия, обратив особое внимание на такие параметры начальной инициализации как «Длина кода со считывателя» и «Регистрация карты Администратора». Если в системе используются считыватели в формате WIEGAND-44 (44 бит кода), то параметр «Длина кода со считывателя» должен быть равен 44, если в системе используется другая длина кода – необходимо для этого параметра указать количество бит используемого формата кода проксимити карт. Кроме этого обязательно необходимо зарегистрировать карту(ы) администратора, иначе дальнейшая настройка сейфа будет невозможна.

## <span id="page-5-0"></span>*3.2. Настройка Драйвера ключниц.*

Запустите драйвер ключниц (KeyBoxServer.exe). Программа при загрузке автоматически сворачивается в область уведомлений Windows (System Tray). Развернуть её можно, щелкнув двойным щелчком мыши по пиктограмме сервера ключниц, либо с помощью контекстного меню «Показать», которое вызывается при нажатии правой кнопки мыши на пиктограмме сервера ключниц (изображение со связкой ключей).

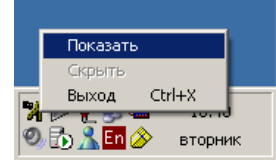

Рисунок 2. Показать главную форму сервера ключниц.

Для настройки сетевых подключений необходимо задать порт сервера. Сделать это можно, воспользовавшись меню «Настройки» => «Настройки сервера». В появившемся диалоговом окне указать номер порта сервера ключниц и нажать кнопку «OK».

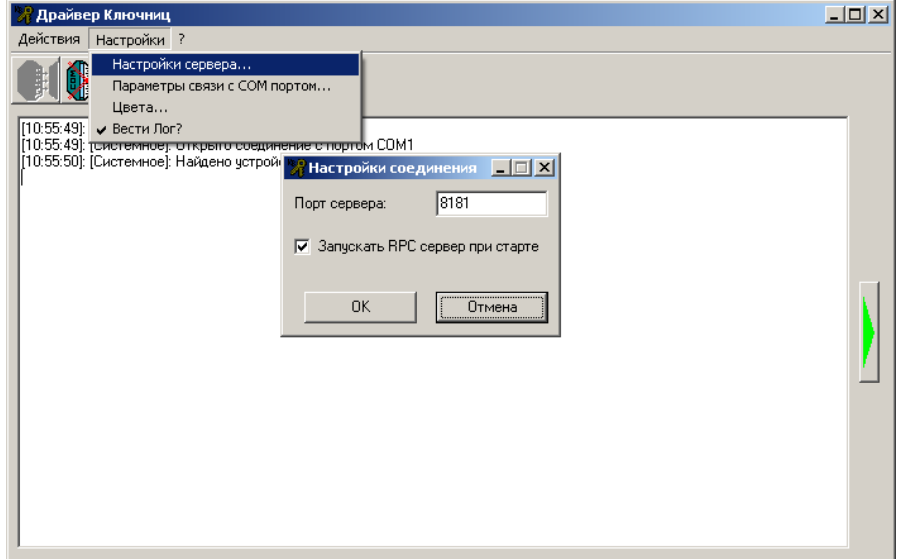

Рисунок 3. Настройки сетевых подключений.

По умолчанию используется порт 8181. Если был задан другой порт, то чтобы изменения вступили в силу, необходимо остановить XML-RPC сервер и затем запустить его вновь, воспользовавшись меню «Действия» => «Остановить XML-RPC сервер» и

«Действия» => «Запустить XML-RPC сервер», либо с помощью кнопок на панели инструментов главной формы.

Если устройства подключаются по RS-485, то далее необходимо задать настройки для работы с COM портом, вызвав диалоговое окно «Параметры связи с COM портом». Сделать это можно из главного меню:

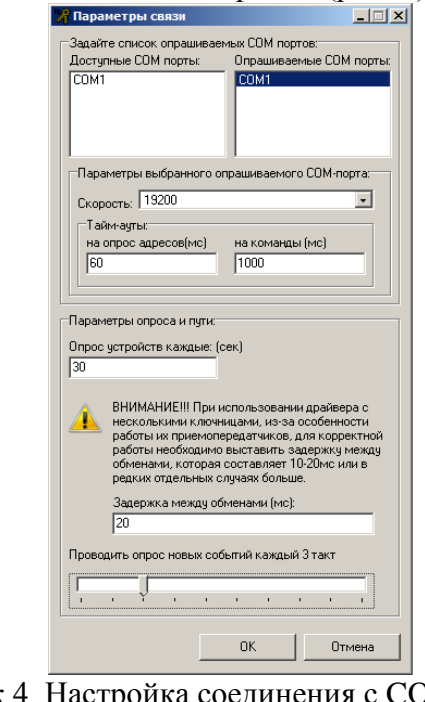

«Настройки» => «Параметры связи с COM портом» (рис. 4).

Рисунок 4. Настройка соединения с COM портом.

В появившемся диалоговом окне необходимо выбрать COM порт(ы) для опроса из списка доступных, дважды щёлкнув по нему левой кнопкой мыши. Удалить COM порт из списка опрашиваемых можно по аналогии дважды щелкнув мышью по COM порту из списка опрашиваемых.

Далее необходимо выставить скорость обмена такую же, как и в настройках самой ключницы, выставленную в пункте 2.1. После выставления скорости драйвер предложит стандартные значения тайм-аутов при работе с выбранным COM портом и выбранной скоростью. Данные тайм-ауты подбирались опытным путём с подключением ключницы через С2000-ПИ. Другие преобразователи интерфейсов дают б**о**льшие задержки:

- C2000-USB, RS485 -> USB дают дополнительно порядка 30мс;
- С2000-Ethernet 110мс и более;

Если при подключении используются вышеперечисленные преобразователи, необходимо в полях Тайм-ауты на опрос адресов и на команды прибавить к предложенным значениям задержки используемых преобразователей. Другие преобразователи интерфейсов могут также вносить некоторые задержки, величины которых пользователь может установить сам опытным путём, внося изменения в соответствующие поля и перезапуская опрос. В описании протокола обмена между сейфами СК и ПК написано, что устройство СК-24(32) должно ответить на команду не позднее чем через 1с, поэтому величины тайм-аутов более 1000мс (+возможные задержки преобразователя интерфейса) ставить бессмысленно. Если устройство подключено правильно, но драйвер при опросе не находит ключницу на указанном адресе – попробуйте увеличить тайм-аут на опрос адресов.

Далее идут настройки параметров опроса. Поле «Опрос устройств» отвечает за интервал опроса найденных устройств на интерфейсе (по умолчанию равен 30 секундам). Если выставить этот параметр в 0, то драйвер не будет проверять устройства совсем.

Параметр «Задержка между обменами» определяет время, которое дайвер будет ожидать между любыми двумя посланными командами в интерфейс (20мс по умолчанию). Если интерфейс достаточно длинный или на нём используются

преобразователи, этот параметр для стабильной работы желательно увеличить на 5-10мс. Кроме этого он также может напрямую влиять на нахождение устройств на интерфейсе: если при увеличении тайм-аутов на опрос устройства не находятся – попробуйте увеличьте этот параметр на 5-20мс.

С помощью последнего параметра «Проведение опроса» можно отрегулировать соотношение времени, которое драйвер будет тратить на вычитывание лога событий уже найденных устройств по отношению ко времени, которое будет уходить на опрос адресов на интерфейсе. За 1 такт драйвер может либо опросить очередной адрес на интерфейсе, либо вычитать 1 событие из лога уже найденного устройства. При крайнем левом положении риски драйвер после каждого очередного опрошенного адреса будет проверять лог уже найденных ключниц на наличие новых событий, т.е. распределение времени – 50% на 50%. При крайнем правом – на каждые 10 опрошенных адресов будет один опрос новых событий, т.е. распределение времени – 90% на 10%

Для каждого COM порта из списка можно задать свои настройки скорости и таймаутов. При нажатии кнопки «ОК» все настройки будут сохранены в отдельный файл KeyboxServer.ini и загружены оттуда при следующих запусках драйвера.

Если устройства подключаются через Ethernet, то для настройки подключения необходимо воспользоваться программой Администратор Базы Данных (см. п.3.3.). Если драйвер используется автономно, то настройку можно осуществить, воспользовавшись диалоговым окном "Настройки">>"Настройки опроса по Ethernet" из самого драйвера.

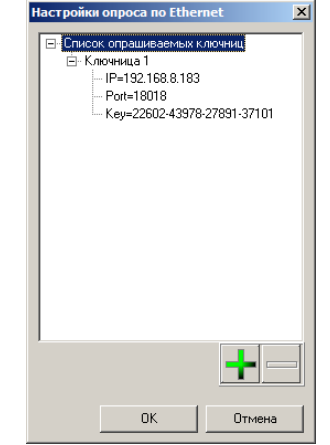

Рисунок 5. Настройка соединения через Ethernet.

Для добавления нового устройства к списку опрашиваемых нужно нажать на кнопку «+». В первом поле "IP=" нужно задать IP-адрес, который был присвоен устройству в п. 3.1. В поле "Port=" нужно задать сетевой порт устройства, к которому будет подключаться драйвер. Для ключниц серии СК на данный момент производителем заявлен порт 18018. Если драйверу не удаётся подключиться к прибору по указанному порту – убедитесь, что в Руководстве по Эксплуатации на прибор при подключении по Ethernet указан именно этот порт, иначе выставите номер сетевого порта, указанного в Руководстве по Эксплуатации. В поле "Key=" необходимо записать тот самый ключ доступа, который был предварительно выписан в п. 3.1. или списать его с дисплея секции управления, поднеся карту администратора и зайдя в "Параметры связи">>"Порт Ethernet">>"Ключ доступа". После ввода всех настроек и нажатия кнопки "OK" список текущих опрашиваемых ключниц по Ethernet будет сохранён в файл keyboxserver.ini, и при следующем запуске вся информация будет считана драйвером из него. По завершению настройки списка опрашиваемых ключниц необходимо перезапустить опрос, воспользовавшись меню: "Действия">>"Остановить опрос по Ethernet" и затем "Действия">>"Включить опрос по Ethernet", либо воспользоваться одноименной кнопкой на панели быстрого запуска.

Для удаления ключницы из списка опроса нужно выбрать в списке ключницу и нажать кнопку «-»

При настройке подключения через АБД данный список будет заполнен автоматически.

Для удобства чтения лога можно задать цвет каждому типу сообщений (системные, события ключницы, ответы ключницы, сообщения об ошибках). Для этого нужно вызвать диалоговое окно «Настройки» => «Цвета», щелкнуть по типу сообщения, и из выпадающего меню выбрать цвет для данного типа сообщений.

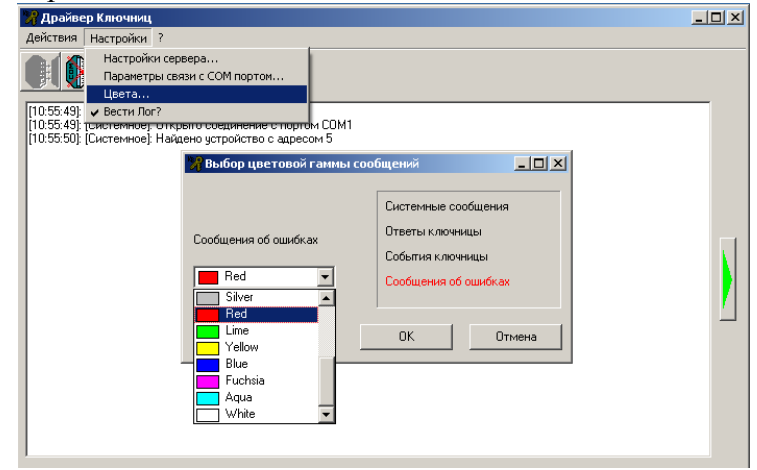

Рисунок 6. Выбор цветовой гаммы сообщений.

Также в программе доступна опция ведения текстового лога всех сообщений (по умолчанию – включена). Лог сохраняется в текстовом файле DrvLog.txt в той же папке, где находится и сам сервер ключниц. Для отключения \ включения ведения текстового лога нужно снять \ отметить галочкой меню «Настройки» => «Вести Лог?».

Все настройки программы сохраняются в системном реестре Windows в ветви: «HKEY\_LOCAL\_MACHINE\SOFTWARE\BOLID\KeyBoxDriver». Будьте внимательны: в 64-х разрядных версиях Windows ветка HKEY\_LOCAL\_MACHINE находится в «Wow6432Node».

## <span id="page-10-0"></span>*3.3. Настройка АБД.*

О добавлении и настройке ключниц по RS-485 в системе Орион ПРО смотрите подробнее в документации по работе в Администраторе Базы данных. Файл «006 - Администратор Базы данных.pdf». Разделы:

- 6.2.9. Список подключённых ключниц
- 6.10.6 Создание уровней доступа для работы с ключницами

#### *Добавление и настройка ключниц по Ethernet*

Для работы с ключницами по Ethernet сначала необходимо добавить в систему сетевую карту. Для этого нужно перейти на вкладку «Адреса приборов», выбрать компьютер, на котором запускается Ядро Опроса и нажать кнопку «Добавить». В появившемся диалоговом окне выбрать «Сетевая карта», выбрать из списка доступный сетевой адаптер и нажать кнопку OK:

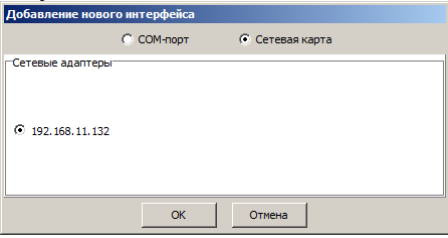

Рисунок 7. Добавление сетевой карты.

После этого в дереве устройств в системе появится сетевой адаптер. Щелкнув по нему левой кнопкой мыши или воспользовавшись кнопками «вверх» и «вниз» на клавиатуре необходимо выделить его в дереве и нажать еще раз кнопку «Добавить».

В появившемся окне инспектора нужно задать все параметры для данной ключницы:

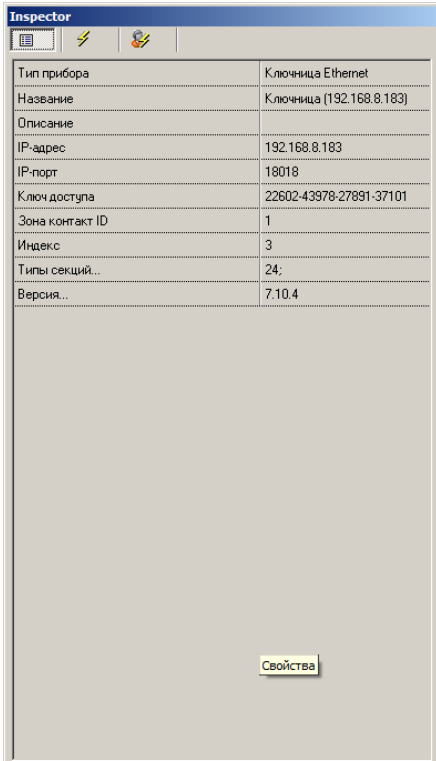

Рисунок 8. Задание параметров для Ethernet-ключницы.

В поле «Тип прибора» нужно выбрать «Ключница». «Название» - имя устройства, которое будет отображаться в системе. «Описание» - дополнительное описание или пояснение, если необходимо. «IP-адрес» - Адрес ключницы, который задавался в п.3.1. «IP-порт» - по умолчанию производителем заявлен порт 18018. Загляните в Руководство по Эксплуатации на Вашу ключницу и убедитесь, что там тоже фигурирует именно этот порт, иначе выставите значение этого поля в соответсвии с РЭ на Ваше устройство. «Ключ доступа» - в это поле необходимо записать тот самый ключ доступа, который был предварительно выписан в п. 3.1. или списать его с дисплея секции управления, поднеся карту администратора и зайдя в "Параметры связи">>"Порт Ethernet">>"Ключ доступа". Конфигурация секций задаётся в дополнительном окне, которое вызывается щелчком по кнопке «…» в поле «Типы секций…».

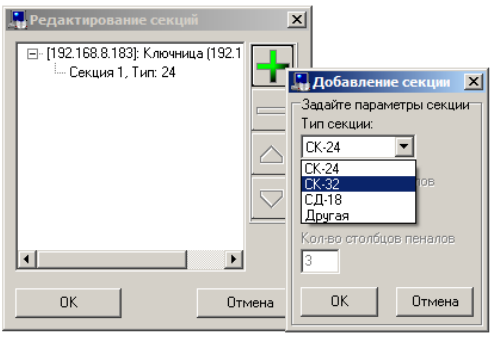

В поле «Версия» - задаётся версия прибора. Если Вы не знаете версию, то можно воспользоваться функцией автоматического её определения, нажав на кнопку «…». Обратите внимание, что для автоматического определения версии обязательно должны быть выполнены следующие условия:

- Корректно заполнены поля «Ключ доступа», «IP-адрес», «IP-порт»
- Запущено Ядро Опроса
- Запущен Драйвер Ключниц
- Установлена связь между Ядром и Драйвером, а также в ключе защиты Ядра Опроса присутствует лицензия на поддержку ключниц серии СК

#### *Автоматическое взятие\снятие разделов*

Для автоматического взятия\снятия разделов при постановке\взятии пенала необходимо:

- 1. Создать (или изменить существующий) уровень доступа, добавить в него пеналы ключниц и разделы, которыми необходимо управлять. Разделы должны находиться в режиме «Взятие\Снятие». Если изменялся уже существующий уровень доступа, то все proximity карты, у которых он был задан на вкладке «Пароли», автоматически пропишутся во все ключницы, пеналы которых были добавлены в выбранный уровень доступа.
- 2. На вкладке «Адреса приборов» необходимо выбрать пенал, нажать кнопку «Добавить» и выбрать разделы, которыми нужно управлять. Автоматическое взятие\снятие этих разделов будет осуществляться только, если они входят в заданный уровень доступа и находятся в режиме «Взятие\Снятие», и если выбранный пенал также входит в заданный уровень доступа.
- 3. Если в п.1 был создан новый уровень доступа, то перейти на вкладку «Пароли» выбрать нужный пароль сотрудника с типом «Proximity карта» (или создать новый, если такого пароля еще нет, считав код proximity карты с любого доступного считывателя системы) и присвоить выбранному паролю сотрудника уровень доступа, в который были добавлены пеналы ключниц. Важно понимать, что если у пароля сотрудника уже был присвоен какой-то другой уровень доступа, то новый уровень доступа с пеналами ключниц перезапишет все старые полномочия и разрешения. В этом случае правильнее будет не создавать новый, а редактировать уже имеющийся уровень доступа, добавляя в него пеналы ключниц. После нажатия кнопки «Сохранить» выбранный код Proximity карты будет записан во все ключницы, пеналы которых были добавлены в выбранный уровень доступа. Во всплывающем окне по нажатию кнопки «Подробно» на вкладке «Пароли» можно проверить хранится ли в приборах выбранная Proximity карта и связанные с ней пеналы ключниц.
- 4. Перезагрузить систему или выбрать пункт меню «Сервис Обновить БД в Оперативной Задаче» чтобы изменения вступили в силу.
- 5. При выставлении уровня доступа «Максимум» для proximity карты система не прописывает во все ключницы данный код карты из-за аппаратных ограничений ключниц на добавление к одной карте определённого количества пеналов в зависимости от версии сейфа (24, 50, 100+). Такую proximity карту с правами Администратора необходимо регистрировать вручную либо с помощью карты Администратора на самом сейфе, либо с помощью программы управления сейфом «С-Монитор» от производителя ООО «ЭВС», либо в сервисном режиме работы сейфа при начальной инициализации (см. Р.Э. на электронный сейф, пункт 8.4.4. «Начальная инициализация»).

#### *Сценарии управления*

С поддержкой ключниц СК-24 в системе появился связанный с этим шаг сценария управления «Открыть пенал ключницы». При добавлении данного шага в произвольный сценарий системой будет предоставлен доступ к заданному пеналу ключницы.

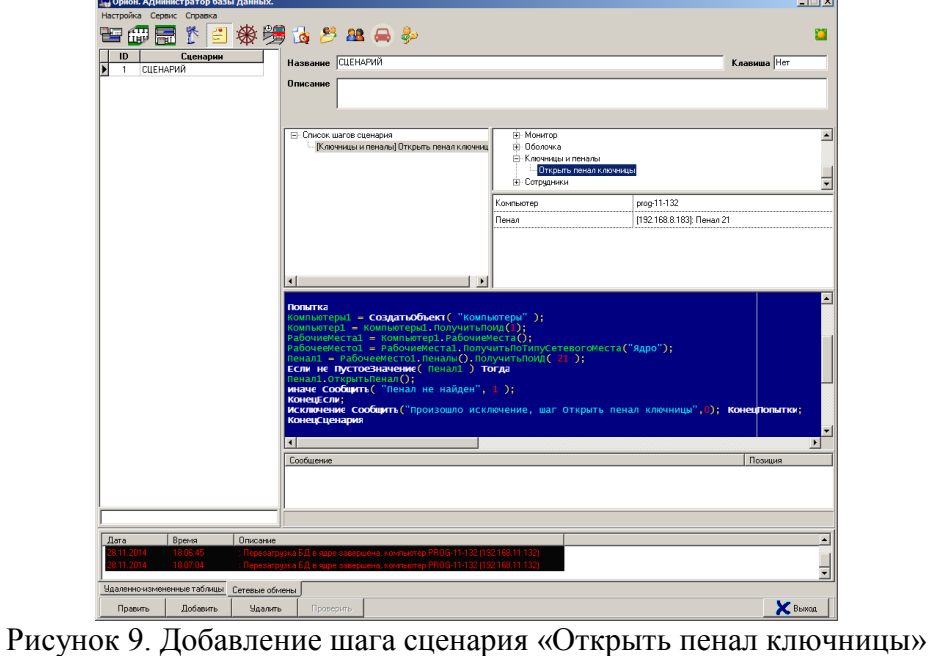